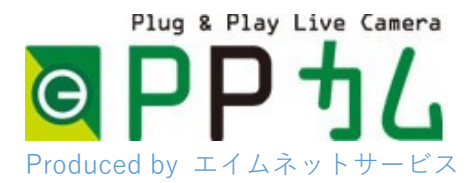

### 「みえますねっと」パソコンでアクセス

1. ウェブブラウザを起動します。 ※ 管理者オプションご利用の場合は、IE ま ECOU たは Edge の IE モードを推奨します。2. http://www.miemasu.net にアクセスします。 3. Eメールアドレスとパスワードを入力して、「ログイン をクリック」

※Eメールアドレスとパスワードは、お客様カードの「みえますねっとア カウント」に記載されています。全部で3アカウントまで無償でお使いに なれます。

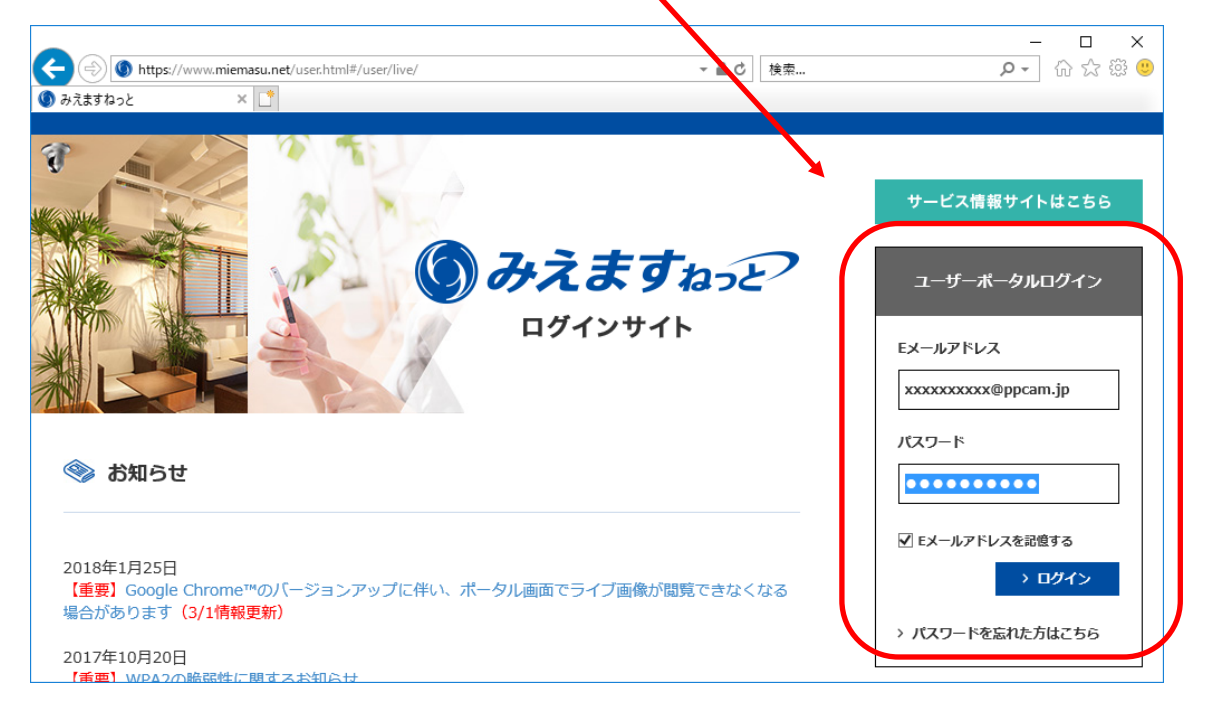

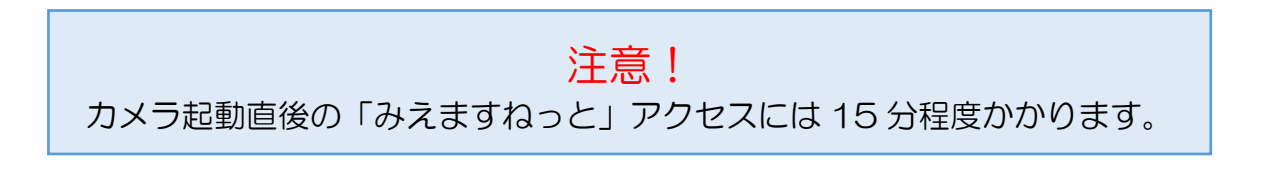

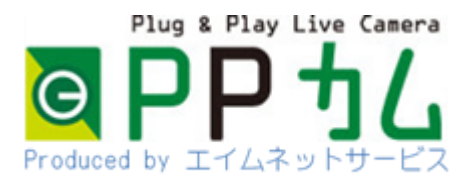

「みえますねっと」パソコンでアクセス操作画面

- 1. パスワードの変更
- 2. ライブ映像(ライブ中は灰色で押せません。)
- 3. クラウド録画再生(マウスホイールで再生位置を調整)
- 4. クラウド録画の時間縮尺の調整
- 5. メニューなどを隠して、映像を大きくします。

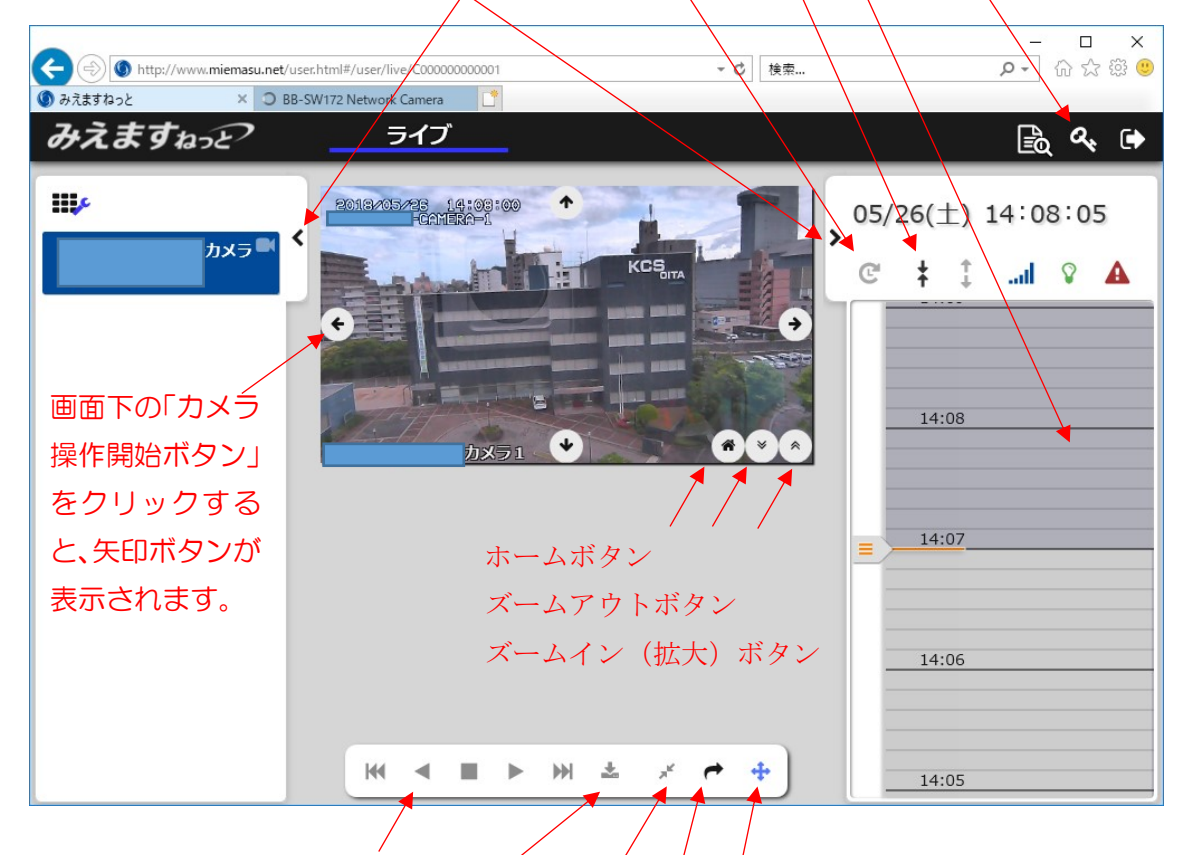

- 6. クラウド録画の再生操作
- 7. 映像ダウンロードボタン(10 分間づつ)
- 8. グループ・個別表示の切り替え(カメラを 2 台以 上登録した場合に有効)
- 9. 機器画面を起動(カメラに直接Webアクセスを行 います。音声を聞くことが可能となります。)
- 10. カメラ操作開始ボタン(画面に矢印が表示さ れ、操作ができるようになります。)

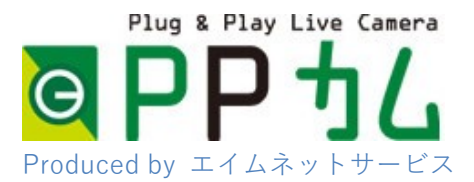

## PP カム カメラへの直接アクセス

PPカムへのアクセスは、パナソニックの提供するクラウドサービス「みえます ねっと」をご利用いただきます。加えて、お客様の用途に合わせて「みえますね っと」をご利用にならず、操作性や機能で優れるカメラへの「直接アクセス」も 可能です。

✓ 「みえますねっと」を利用 【かんたん、シンプル、一般向け】

✓ カメラに「直接アクセス」 【高画質、多機能、煩雑、IT 担当者向け】 ※ どちらもレンタル料金内の標準サービスです。

#### 【PP カム 2つのアクセス方法の比較】

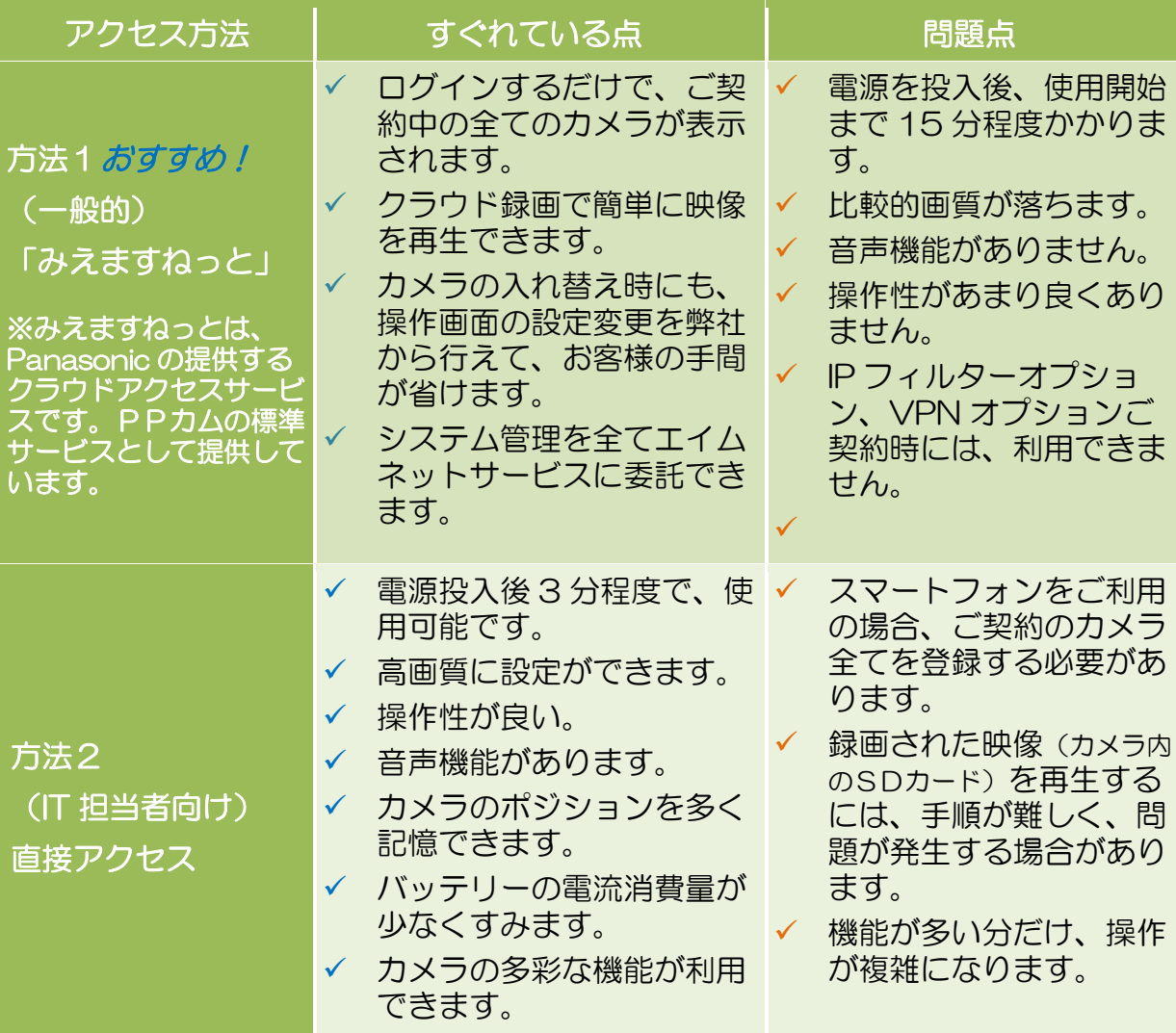

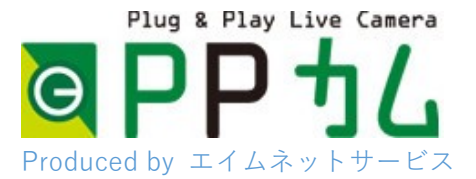

# カメラに直接アクセス 概要

直接カメラにアクセスすることで、パソコンでも音声を聞くことができます。 また、電源投入後のアクセスまで 3 分程度と短縮されます。明るさの調整やS Dカードに録画された映像の再生などの機能をご利用になれます。

※ パソコンからのSDカードの再生方法は、「SDカード内に録画された映像 の閲覧(Webアクセス)」をご覧ください。スマートフォンからは、「ライ ブ」から「再生」に切り替えるだけで、SD カード内映像の再生がきます。

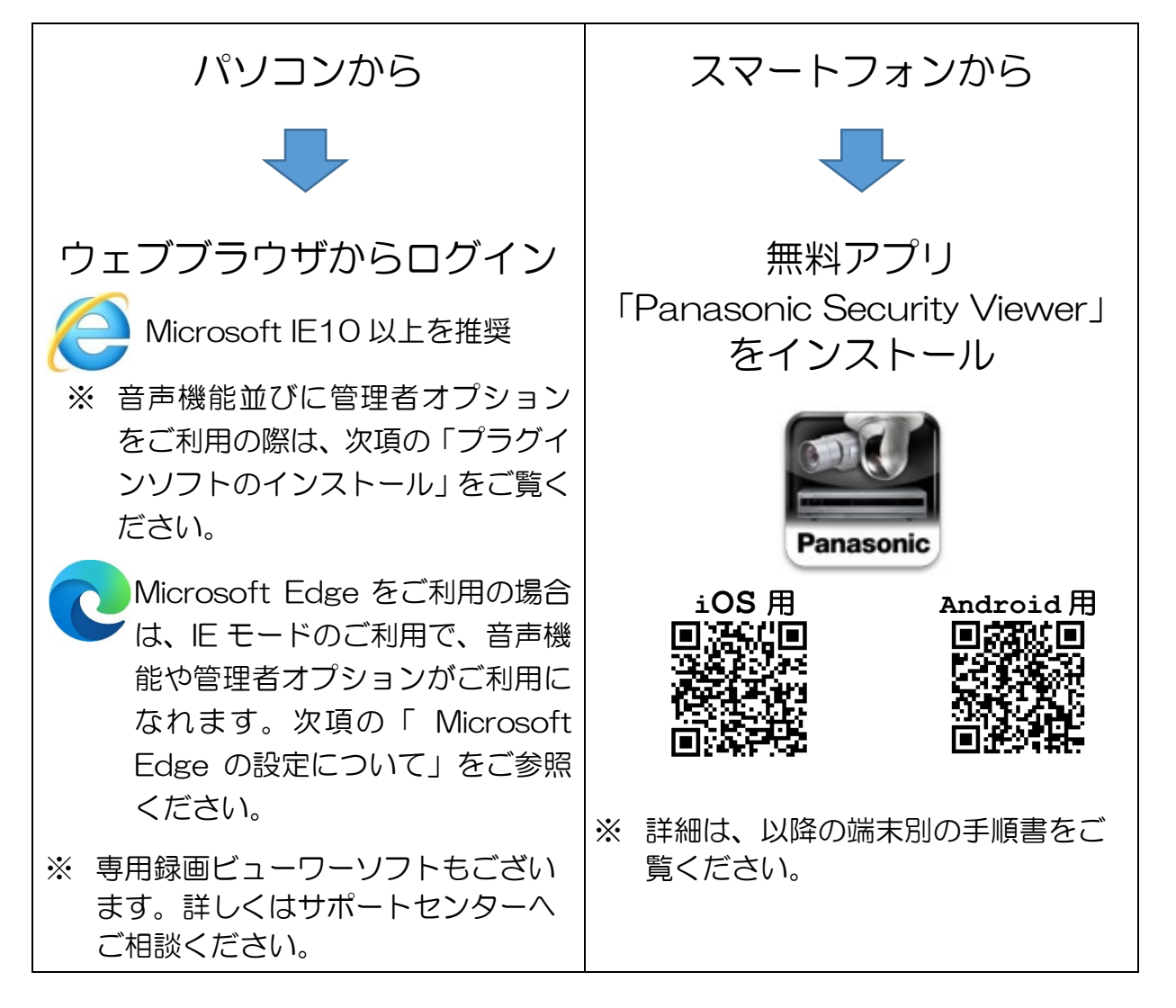

※ PP カムの電源投入後、3 分程度でアクセスできます。

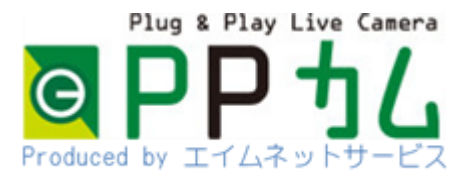

# Microsoft Edge の設定について

PP カムは「Microsoft Edge」に対応しています。ただし、以下の場合に限 り、「Microsoft Edge」の IE モードをご利用ください。

【Microsoft Edge の IE モード設定が必要な場合】

- 1 パソコンブラウザで音声機能をご利用の場合。
- 2 管理者オプションをご契約のお客様が、
	- ① 管理者用の「設定」画面にログインする場合。
	- ② カメラ内のログ及び内蔵 SD カードの再生をする場合。

上記の場合、次項の「IE モードの設定手順」に従って Microsoft Edge を設定 し、IE モードで PP カムに直接アクセスしてください。

※ パナソニック i-PRO センシングソリューションズ (株)の「Internet Explorer(IE)の サポート終了に伴う対応について」をご確認ください。

## 【プラグインソフトウェアのインストール】

「Internet Explorer」または「Microsoft Edge IE モード」で PP カムにアクセスする場 合は、「プラグインソフトウェア」をインストー ルすることで、映像や音声再生などの機能をご 利用になれます。

お電話でサポート対応をさせていただきます。 お気軽にご相談ください。

サポートデスク 電話 050-5873-5398 または、担当者までどうぞ。

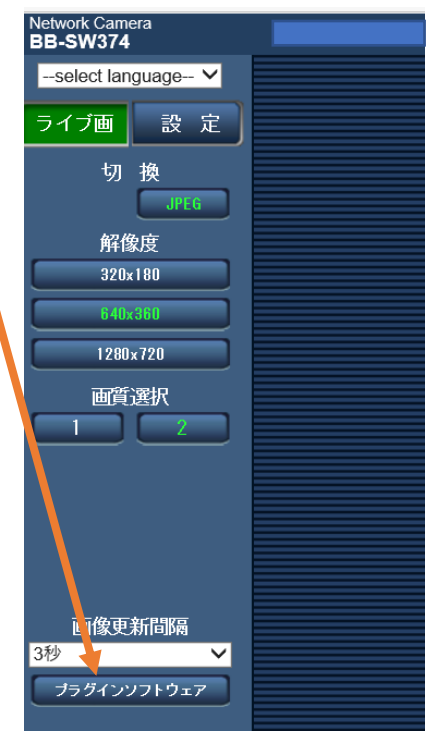

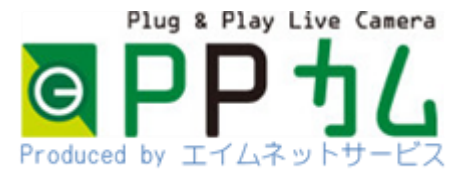

# Microsoft Edge IE モードの設定手順

先ずは Microsoft Edge を起動し、以下の手順に従って設定をして下さい。なお、事前に Microsoft Edge が最新バージョンにアップデートされていることをご確認ください。

- 画面右上の「・・・」をクリックし「設定」を選択します。  $\Omega$
- 設定画面を開きます。左メニューの「既定のブラウザー」を選択します。  $(2)$
- $\circled{3}$ 「Internet Explorer モードでサイトの再読み込みを許可」を「許可」に設定します。
- 「Internet Explorer モードページ |の追加ボタンをクリックします  $\circled{4}$
- $\circ$ 子画面が表示されます、ダイアログにログインURLを入力し「追加」ボタンをクリックします。 例)http://xxxx-c1.ppcam.jp
- IEモード適用対象URLが追加されていることを確認します。 6

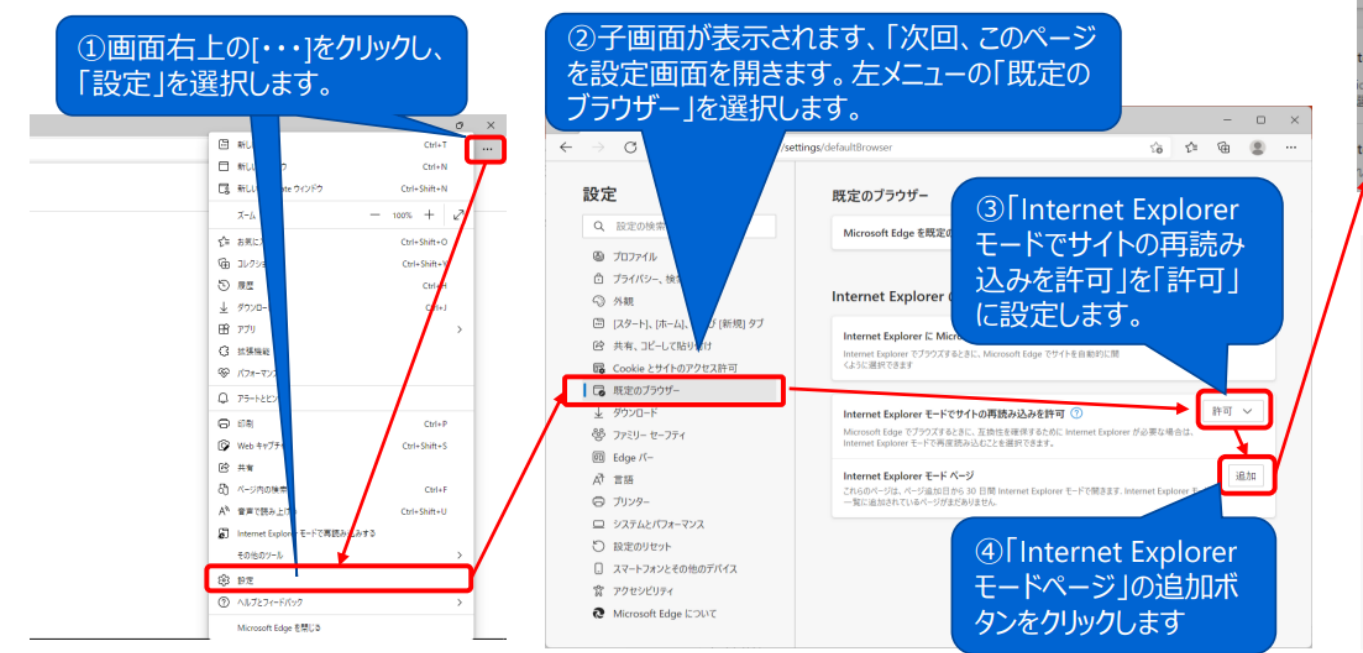

#### 5子画面が表示されます、ダイアログにログイ ンURLを入力し「追加」ボタンをクリックします。

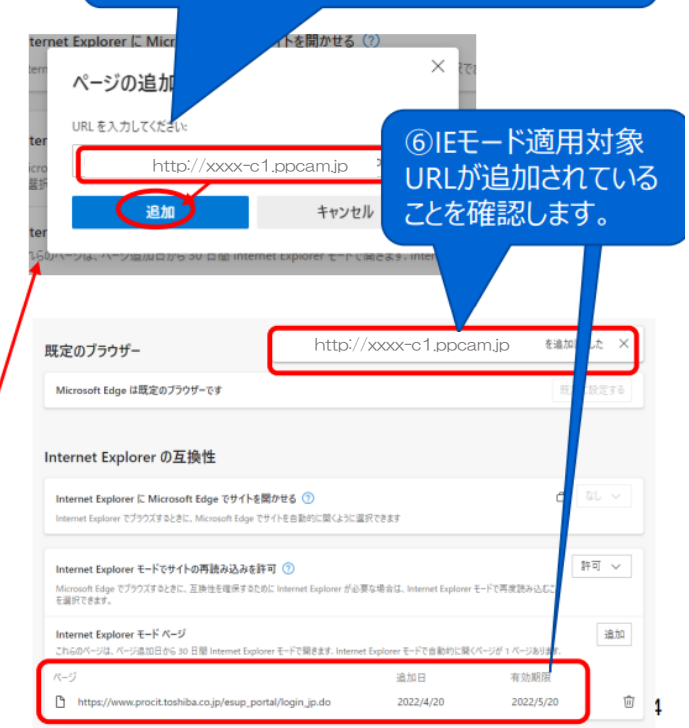

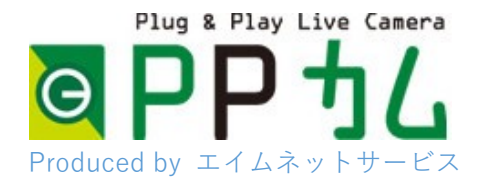

# カメラに直接アクセス パソコン編

PP カムは、起動に3分程度掛かります。

以下のアプリの設定作業の前に、余裕をもって電源を入れておいてください。

# パソコンのインターネットエクスプローラーを起動

※ Internet Explorer 10 以上、またはMicrosoft Edgeを推奨します。

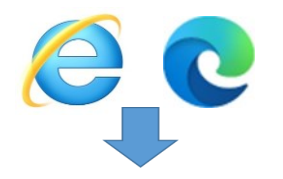

①「お客様カード」に記載された、「アドレス」を入力します。

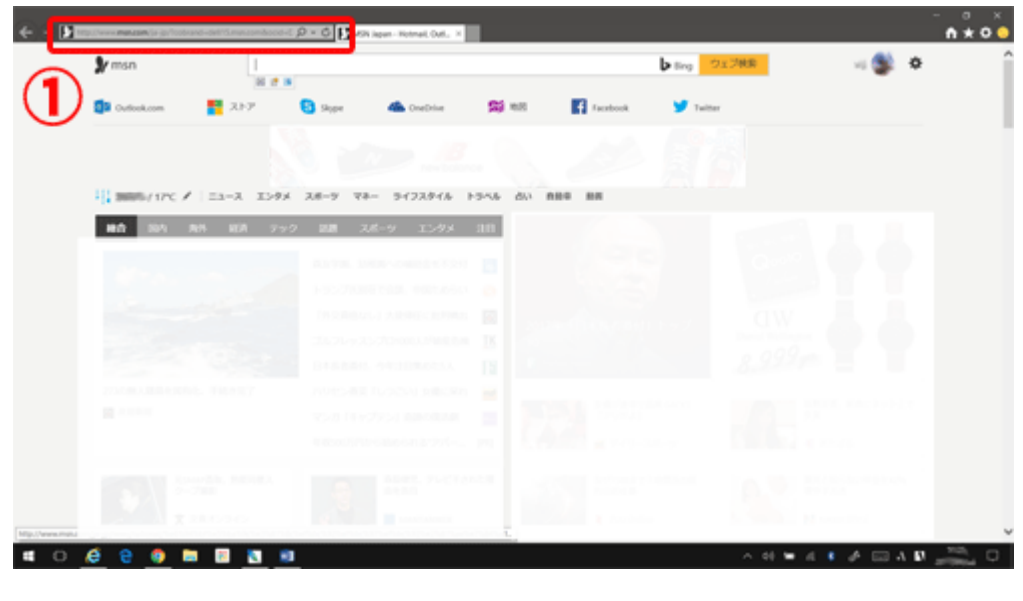

## 「お客様カード」記載の②ユーザ名と③パスワードを 入力、OK をクリックします。

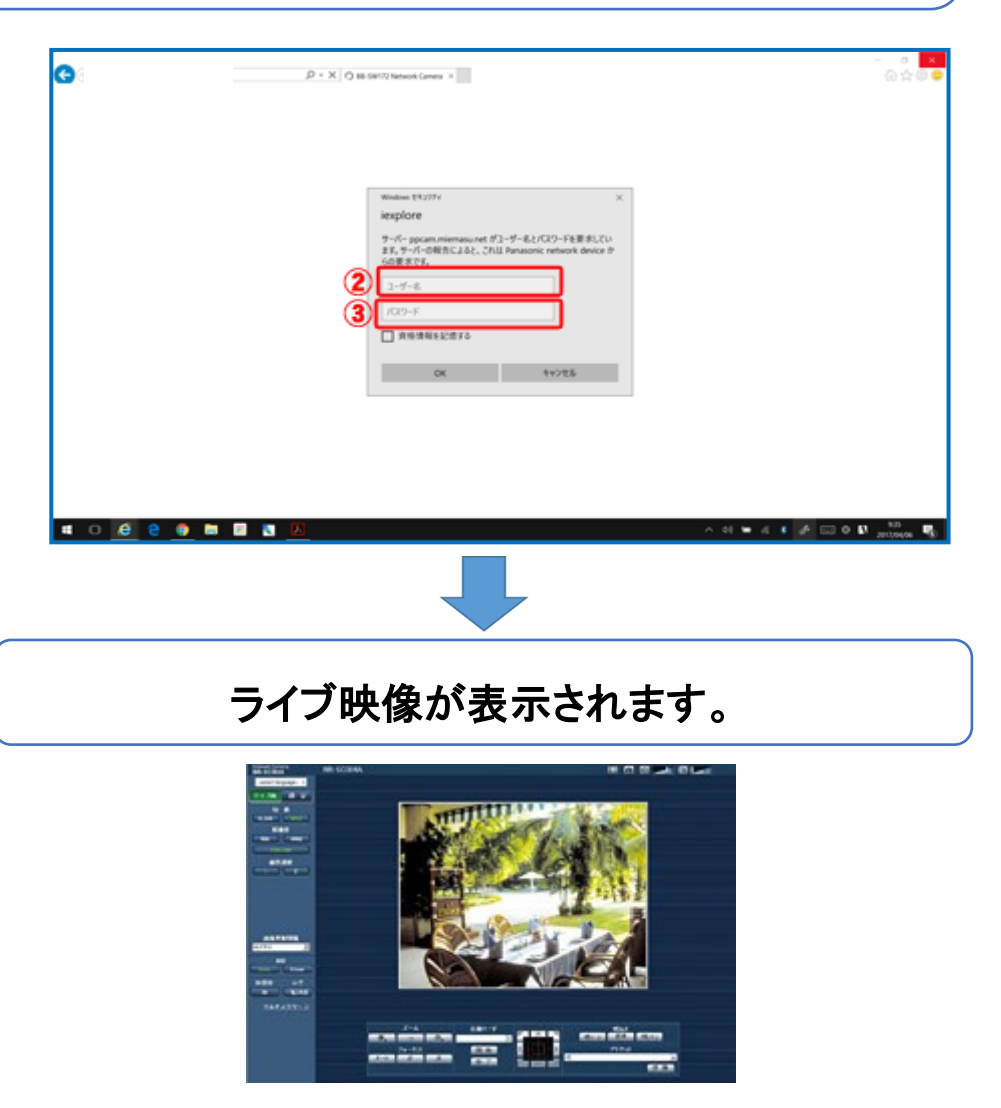

※ 画像が表示されずに、「プラグインソフトをインストール」と表示された場合は、案内に従って、プ ラグインソフトの設定を行って下さい。お電話でのサポートも承ります。

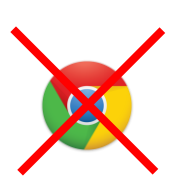

ご注意

「Google Clone」でも映像は確認出来ますが、機能制限があります。 Internet Explorer 10以上または Microsoft Edge をお勧めいたします。

※カメラの操作の詳細はメーカーサポートページ https://sol.panasonic.biz/

検索窓から PP180 は「**BB-SW172A** マニュアル」、**PP360** は「**BB-SW374** マニュアル」 でご検索ください。